## **USING THE GOOGLE CLASSROOM WEB SERVICE AND PREPARING INTERACTIVE PRESENTATIONS**

## **Daminova B. E.**

Assistant professor of Karshi State University Orchid Number: 0009-0001-4211-6082,

## **Bozorova I. J.**

PhD of Karshi State University Orcid Number: 0009-0009-0699-0125

**Murodova O. U. Menglieva Z. A. Tuychieva S. R.** Students of Karshi State University

**Annotation.** Creating a distance learning course using the Google Classroom web service. Creating practical skills for preparing interactive presentations for electronic boards. It is thought that the IPBOARD interactive whiteboard has a special software, different from a regular school board, and has a number of conveniences under this software, and the interactive electronic whiteboard is considered as an additional device for personal computers.

**Key words:** Google Classroom, web service, distance learning course, electronic board, interactive presentation, information technologies, information and technology, learning process.

How to use Google Classroom. Using Google Classroom

- From a computer
- From smartphone and tablet

Google Classroom is a free platform developed by Google, available in the form of a web application (so it can be accessed by anyone using a browser and mobile phones that allows teachers and students to easily share, assign / give different types of learning materials and application for tablets).run online assignments and release / view received grades in real time.

G Suite for Education and it is only available to students belonging to institutions enrolled in the program mentioned above. Later, the

service was opened to everyone, allowing any user with an account Gmail to create and participate in courses and lessons, although there are some restrictions: if the teacher You work in a real school and the students in your class you want to use Classroom to teach. This institution must be enrolled in G Suite for Education and have both Teacher and Student Gmail accounts associated with it.

Another feature of Google Classroom is its integration with other Google services integration: learning material can be created and distributed together with tasks and related solutions.

IPBOARD electronic board.

 The IPBOARD electronic board was developed by Julong Educational Technology Co., Ltd (Julong) in 2008 and is now widely used in the field of education, business and military. This interactive whiteboard is one of the latest combinations of digital technologies. IPBOARD interactive whiteboard has a special software, unlike a regular school board, and under this software it has a number of conveniences. An interactive whiteboard is an additional device for personal computers. With its help, it is possible to edit, display, create and print presentations, texts and pictures using a computer and a projector. IPBOARD interactive whiteboard is an electromagnetic display. It works as part of a system together with a computer and a projector.

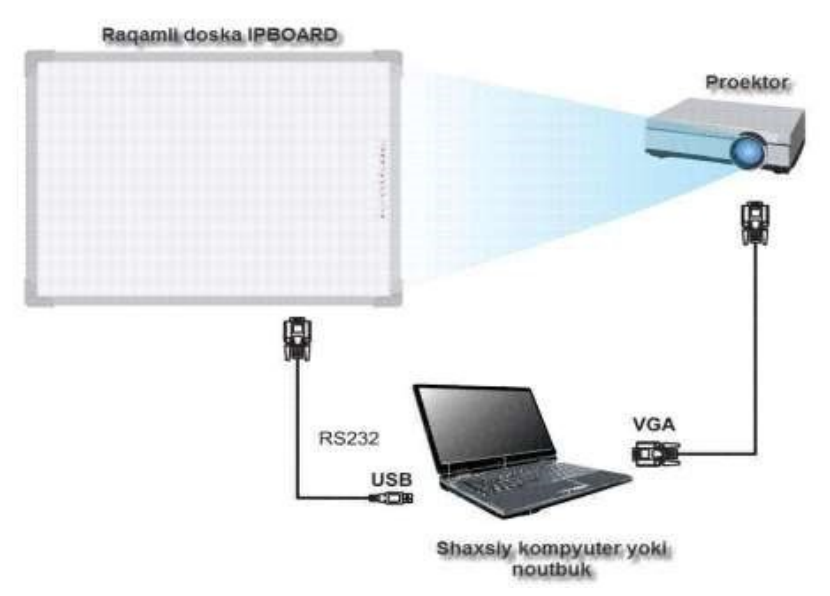

Figure 2. The principle of operation.

 The interactive whiteboard works like a monitor and allows you to control the computer when additional hardware and software are activated. In this, electronic markers are used as an auxiliary tool.

An electronic marker is a computer accessory that acts as a mouse. (Figure 3). For example, to draw a straight line, it is enough to touch the marker to the surface of the interactive whiteboard. The function of the right mouse button is performed by a special button of the electronic marker.

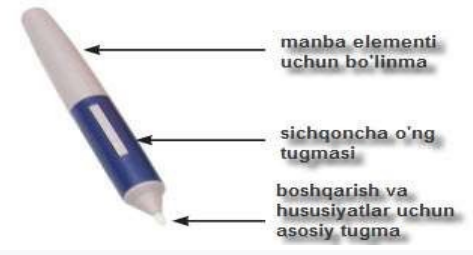

Figure 3. Electronic marker.

Electronic markers are used for making presentations and using the board on the IPBOARD electronic board. The difference between these electronic markers and ordinary markers is that it is possible to create a context menu through it. Normal markers do not have this option. It is also possible to write printed notes in programs with the help of electronic markers. For this, ―Ekrannaya keyboard is used. (Figure 4).

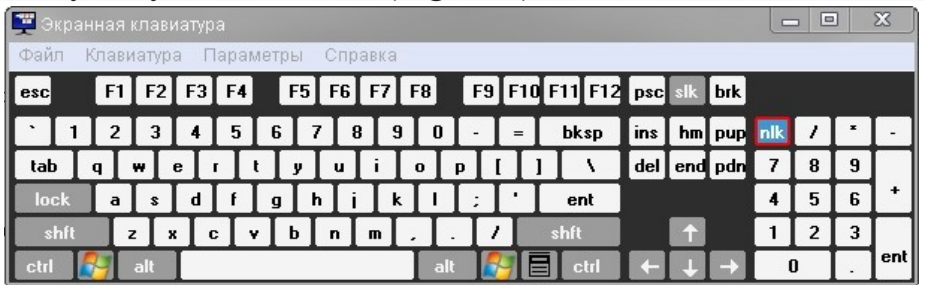

Figure 4. On-screen keyboard*.*

The electronic board is a very convenient tool to use, especially in the process of distance education. In this case, we can show our presentations in several auditoriums at the same time. We can see this process through the topological diagram below. (Figure 5). Topological diagram.

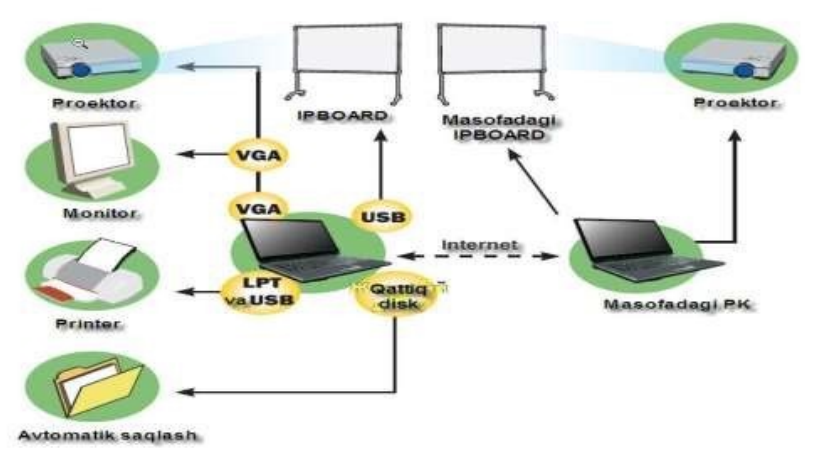

Figure 5

Topological diagram for working with remote IPBOARD circuit board.

With the help of this diagram, we can see that our presentations can be seen by a number of people who cannot fit in one audience. To use this feature, you must be connected to the Internet. With the help of analog and multimedia devices, we will be able to show our presentations to everyone from one place at the same time, anywhere on the planet. In this case, we need the Internet to facilitate the switching process in the middle. Computers communicate with each other through the computer's IP address (IP-address - computer's address on the Internet). (For more information about this process, see the ``Configuring remote access'' section of the ``Help'' file.)

The main components of the IPBOARD electronic board are as follows.

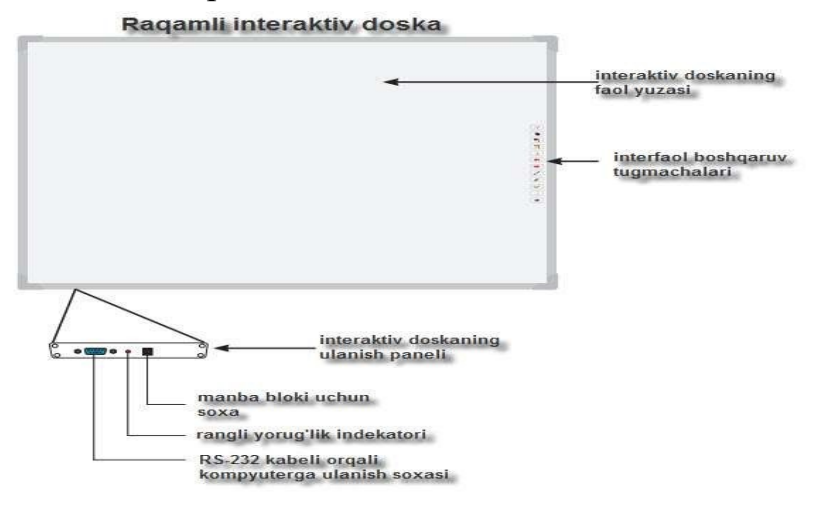

Figure 6. The main components of the electronic board.

Installing IPBOARD software. Minimum requirements for computer hardware and software for installing IPBOARD electronic board software. - type of computer: computer - Pentium III, processor with a clock frequency of 800 MHz and higher, - working memory: 128 Mb and higher, - a minimum of 112

Mb of free space on the hard disk is required, - installed operating system: Windows 98, Windows 2000, Windows XP, Windows 2003, Windows Vista. If our computer meets the above requirements, we can start installing the software. The installation process is carried out in the following order.  $\lnot$  To install IPBOARD software on a computer, insert the software disk into a DVD-ROM or CD-ROM device. The computer will automatically read the disc and the screen shown in Figure 7 will appear.

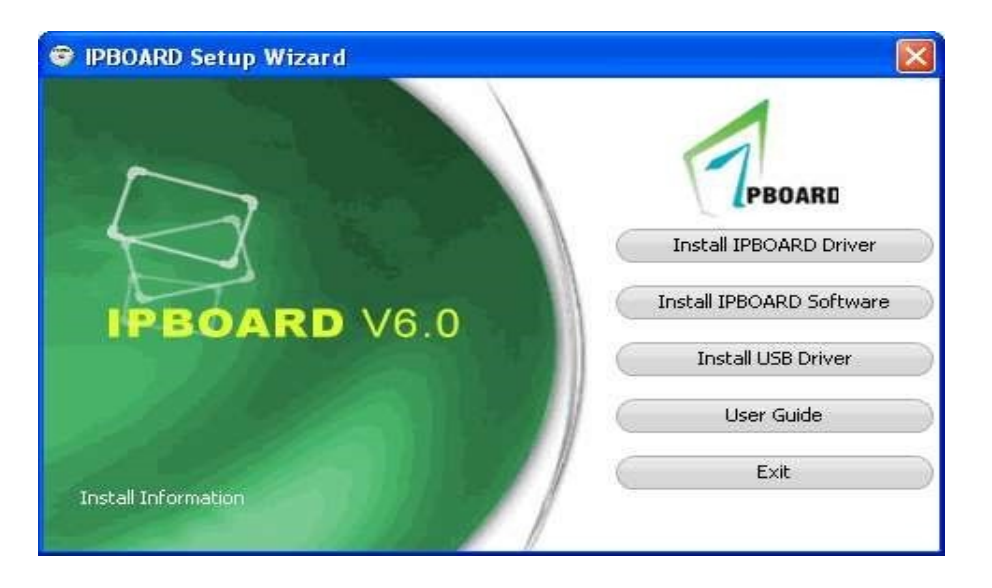

Figure 7. Installation home page.

To install the software, press "Install IPBOARD Software" button. Select the installation language and press the ―Next‖ button. (Figure 8)

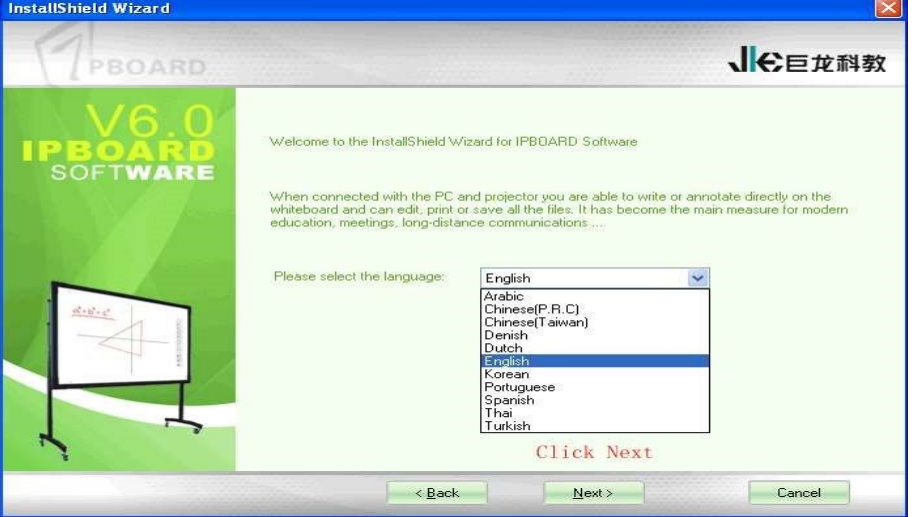

Figure 9. Select the installation language.

Specify the installation location of the IPBOARD program and click the "Next" button to start the installation. (Figure 3)

 Based on the same sequence, the USB port ddriver and board drivers are installed. For this, it is necessary to select and install ―Install IPBOARD driver‖ and ―Install USB driver‖ items.

Instructions for using the electronic whiteboard are given in the User Guide section. After installing the software and board drivers, it will be possible to control the computer, work with pages, edit data, and print using the interactive control function keys on the right side of the electronic board.

Features of the electronic whiteboard function keys The teacher uses these function keys when teaching using the IPBOARD electronic whiteboard. These buttons allow you to perform several actions directly on the board itself during the lesson.

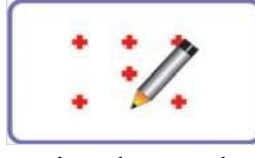

These are interactive control buttons and their main functions are as follows:

The button for specifying the working area is used to specify the working area of the electronic board. The

more precise the marker used, the more accurate the movement of the marker.

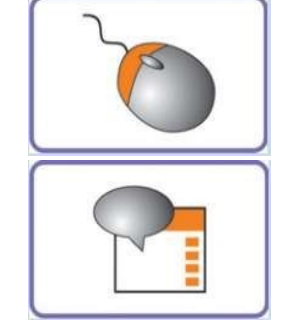

 The control mode button allows you to control the computer and perform the tasks performed by its peripheral device, the mouse. To do this, you need to go to the computer control mode.

> Comment mode. It is sufficient to use the comment mode when creating new presentations. When the annotation mode is added, it will be possible to automatically edit the information on the screen. By

starting the presentation in the IPBOARD program, the user goes to the control mode to perform actions on the data on the computer

pass is required.

 When any equipment for applications (pen, marker) is started in the IPBOARD program panel, the program will automatically transfer the information on the screen to the first page of the presentation in the form of a picture. Applications on the computer screen (notes).

In the IPBOARD program, the electronic board can be displayed not only with an electronic marker, but also with a mouse.

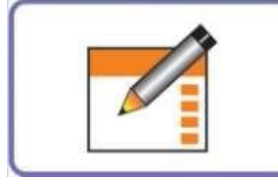

 Window mode. When this mode is selected, the working window of the IPBOARD software tool appears on the board. In this working window, it will be possible to work as a school board during lessons.

It will be possible to create a presentation, work with notes, work with images, delete and save written information, edit them, and print them. Another convenience of the working window is a variety of colored pencils for text editing and processing

in the availability of access.

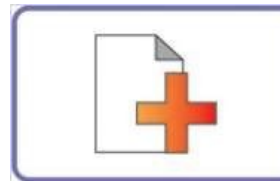

 The Create New Page button is used to create a new page on the board. In this case, the previous pages are not deleted, but are kept above. We can refer to the above pages at any time. The number of new pages that

can be created is not limited, that is, we can create as many new pages as we want.

This is especially useful for large-scale presentation.

Clicking the function button to go to the top page will go to the top page from the current page. This is a function key to move from the current page to the current page. the previous page in the presentation

The next page event occurs when the page down or next page button is clicked.

This function button is also very useful in presentations.

The function of this function button is to perform the tasks performed by a regular pen. The pen allows you to draw notes, texts, pictures and graphic objects. The ability to write in the usual colors and thicknesses of the controllable function key

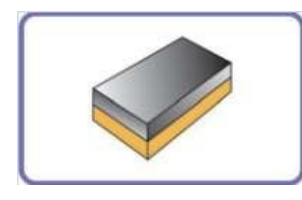

.

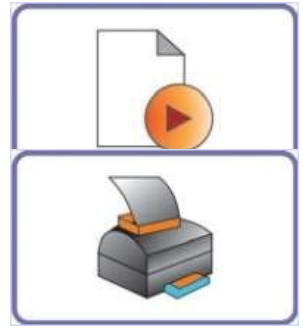

 The Eraser tool is used to erase unwanted text, images, and objects from a window. The size of the eraser can be changed to any size

 The refresh button will display the preset on the page again. Page slides did not show automatically when this button was activated. All completed tasks and actions are displayed in sequence.

A device that prints digital data onto a solid medium (usually paper). The printer control function button allows you to print the information on the page from the printer. In this case, a printer must be connected to the

computer. The IPBOARD software tool provides a number of functions that make working with the board more convenient.

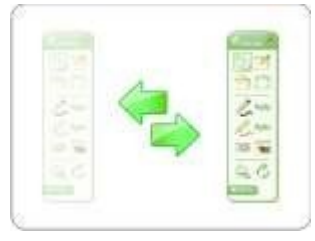

Tez A scrolling panel. The moving panel is moved to the right and left parts of the page using an electronic marker. This is necessary in order not to destroy the data in the window. This floating panel will appear in the window after the software is launched. We can call

this movable panel as toolbar. A panel contains a number of devices and these

devices can be added or removed from the panel at will by the user. For this panel

you need to select the desired equipment from the menu and add it to the equipment panel without releasing the mouse button. The menu item of the panel includes tools for drawing geometric figures, such as a ruler and a circle. This is another example of the fact that the electronic board is a useful tool in the course of the lesson.

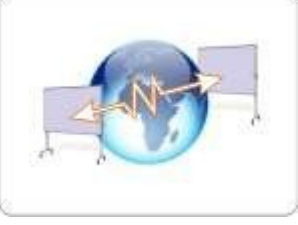

Working with remote users.

IPBOARD electronic board also uses the function of working with remote users. In this case, the universal kit equipment helps to connect with the remote board. This is especially useful during conferences and

distance education. After a brief setup and setup when working with a remote whiteboard, audio and video signals are also transmitted to users when multimedia tools are installed.

Color interface.

IPBOARD Software uses a different color interface. Users will have the opportunity to choose a color that is convenient for them when working with the board. In this, the user is given the opportunity to choose 3 different types of colors.

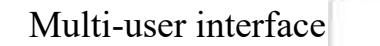

.

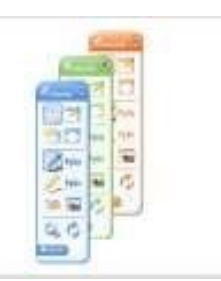

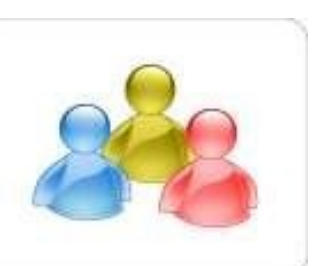

When working with the IPBOARD electronic board, it is possible to create a personal name (login) and password for each user. In this case, the user creates his own user account, and all changes and restrictions are controlled by that user. In order to create a user account, click the IPBOARD of Julong Educational Software from the computer's "push" menu.

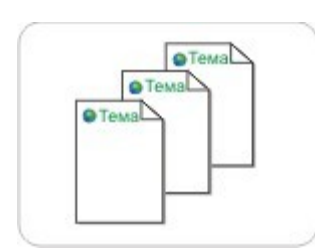

 You need to start the User Manager application from the Software section. Page theme.

If it is required to put a subheading on all pages of our presentation, the page theme function "Topic pages" is used in the IPBOARD program. Various objects, images, text and applications can be used in a page

theme. The page theme can be unique for each page, or the same for all pages.

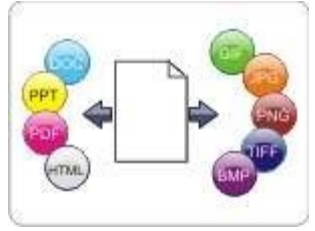

 Ability to quickly export to other formats. Applications created in IPBOARD can be quickly exported to other software applications:

- for graphic objects (tiff, jpeg, gif, bmp, png);

- for Microsoft Office programs (doc, ppt); - in PDF;

- in HTML.

 Also, after launching the whiteboard software, the whiteboard window appears when window mode is selected from the scroll bar. There are 10 menus at the top of the screen, which are as follows.

File Edit View Insert Format Draw Tool Network Skin Help

-File, Edit, View, Insert, Format, Draw, Tool, Network, Skin and Help menus.

These menus are designed to perform some of the same functions as the menus of Microsoft Office programs. At the bottom of the menu bar is the toolbar, which looks like this.

Among these devices, elements are placed in order to save time when performing data saving, copying, copying, creating a new page, eraser, pen, text and a number of other actions.

It is possible to use the elements of this toolbar without switching to the window mode of the scrolling panel. For this, in the computer control mode of the electronic board, the desired item is selected by pressing the electronic marker once from the menu item on the panel, and the necessary equipment can be used.

In short, it can be said that the organization of the educational process with the help of the IPBOARD board and its software leads to effective results. Using its function keys and software toolbars, any subject can be efficiently organized in an interactive way.

In short, the development of science and technology today presents a number of new tasks to pedagogues: information technologies determine how the educational process should be, how information is presented, in what size and form.

Therefore, the most basic, even the first task, it is necessary to ensure that approaches to the educational system, technical tools, as well as new methods of educational technologies are accessible and understandable to teachers and technical specialists who provide the educational process.

**\_\_\_\_\_\_\_\_\_\_\_\_\_\_\_\_\_\_\_\_\_\_\_\_\_\_\_\_\_\_\_\_\_\_\_\_\_\_\_\_\_\_\_\_\_\_\_\_\_\_\_\_\_\_\_\_\_\_\_\_\_\_\_\_**

## **References:**

1. Daminova B. FORMATION OF THE MANAGEMENT STRUCTURE OF EDUCATIONAL PROCESSES IN THE HIGHER EDUCATION SYSTEM //Science and innovation.  $-2023$ .  $-$  T. 2.  $-$  No. A6.  $-$  C. 317-325.

2. Nurfahasdi M. et al. Optimization of Efficiency Mercury (Hg) Removal with Electrocoagulation Using Zinc (Zn) Electrode by RSM Methods //E3S Web of Conferences. – EDP Sciences, 2024. – Т. 497. – С. 01002.

3. Benzerara M. et al. Advanced Strengthening of Steel Structures: Investigating GFRP Reinforcement for Floor Beams with Trapezoidal Web Openings //E3S Web of Conferences. – EDP Sciences, 2024. – Т. 497. – С. 02013.

4. Student M. D. et al. THE ROLE OF MODERN INFORMATION AND COMMUNICATION TECHNOLOGIES IN TEACHING LESSONS IN MATHEMATICS AND COMPUTER SCIENCE //Экономика и социум. –  $2024. - N_2$ . 2-2 (117). – C. 88-93.

5. Ergash o'g'li Q. F., Jumanazarovna B. I. METHODS OF DISPLAYING MAIN MEMORY ON CACHE //Ответственный редактор. – 2020. – С. 6.

6. Даминова Б. Э. СОДЕРЖАНИЕ ПРОФЕССИОНАЛЬНОГО ОБРАЗОВАНИЯ И ТЕНДЕНЦИИ ЕГО ИЗМЕНЕНИЯ ПОД ВЛИЯНИЕМ НОВЫХ СОЦИАЛЬНО-ЭКОНОМИЧЕСКИХ УСЛОВИЙ //Yosh mutaxassislar. – 2023. – Т. 1. – №. 8. – С. 72-77.

7. Бозорова И. Ж. МЕСТО И РОЛЬ ИНФОРМАЦИОННО-КОММУНИКАЦИОННЫХ ТЕХНОЛОГИЙ В ЭКОНОМИЧЕСКИХ ПРОЦЕССАХ //Экономика и социум. – 2024. – №. 2-1 (117). – С. 910-915.

8. Daminova B. E. GAUSS AND ITERATION METHODS FOR SOLVING A SYSTEM OF LINEAR ALGEBRAIC EQUATIONS //Экономика и социум. – 2024. – №. 2 (117)-1. – С. 235-239.

9. Bozorova I. J. METHODS OF PROCESSING AND ANALYSIS OF BIO SIGNALS IN ELECTROCARDIOGRAPHY //ПРОБЛЕМЫ СОВРЕМЕННЫХ ИНТЕГРАЦИОННЫХ ПРОЦЕССОВ И ПОИСК ИННОВАЦИОННЫХ РЕШЕНИЙ. – 2020. – С. 97-99.

10. Daminova B. E., Oripova M. O. METHODS OF USING MODERN METHODS BY TEACHERS OF MATHEMATICS AND INFORMATION TECHNOLOGIES IN THE CLASSROOM //Экономика и социум. – 2024. –  $N_2$ . 2 (117)-1. – C. 256-261.

11. Бозорова Н. Ж., Азизова Н. Б. Технология Продуктивного Чтения: Приёмы Предтекстовой Деятельности В Обучении Русскому Языку Как Иностранному //International Journal of Formal Education. – 2024. – Т. 3. –  $N_2$ , 1. – C. 222-224.

12. Кайнаров Ф. З. ИННОВАЦИОННЫЕ МЕТОДЫ ПРЕПОДАВАНИЯ ПРИКЛАДНОЙ МАТЕМАТИКИ //Экономика и социум. – 2023. – №. 1-2 (104). – С. 619-622.

13. Бозорова И. Ж. МЕСТО И РОЛЬ ИНФОРМАЦИОННО-КОММУНИКАЦИОННЫХ ТЕХНОЛОГИЙ В ЭКОНОМИЧЕСКИХ ПРОЦЕССАХ //Экономика и социум. – 2024. – №. 2-1 (117). – С. 910-915.